# Ingreso de pedidos

# Descripción

Por medio de este proceso se ingresan las notas de venta o los pedidos efectuados por los clientes, que quedarán registrados como «pendientes» hasta el momento en que sean facturados y entregados en su totalidad.

Cada pedido está identificado por un estado que refleja su situación actual (ingresado, aprobado, cumplido, cerrado o anulado).

Características generales

Si utiliza perfiles de facturación, el ingreso de datos correspondientes al pedido dependerá de la configuración del perfil a utilizar.

En el caso de no utilizar perfiles de facturación, se propone la lista de precios asociada a la condición de venta que usted ingrese. En el caso que no tenga asociada una lista de precios, se propone la lista de precios asociada al cliente.

El ingreso de pedidos puede comprometer el stock involucrado. De esta manera, se controlará el stock con respecto a las cantidades totales menos lo comprometido (más el pendiente de recepción, si se encuentra implementado el módulo Compras).

Si activa el parámetro Compromete stock en pedidos del proceso [Perfiles de facturación](https://ayudas.axoft.com/21ar/perfilfacturacion_gv) se actualizará el stock comprometido. En caso contrario, se generarán pedidos sin comprometer stock, siendo posible comprometer el stock al depósito ingresado.

Será posible facturar «en lote» los pedidos registrados a través del proceso [Facturación de pedidos](https://ayudas.axoft.com/21ar/factpedidos_gv) o facturarlos «todos juntos» a través del proceso [Facturas.](https://ayudas.axoft.com/21ar/facturas_gv)

Será posible generar pedidos en moneda corriente o extranjera contable, según la cotización configurada en el sistema. Se propone la moneda que se encuentra configurada en el perfil de facturación.

[axoft\_box title=»Respeta plan de entrega o respeta distribución:» box\_color=»#F0F0F0? title\_color=»#444444? class=»axoft\_box\_blanco»]

Por otra parte, si utiliza planes de entrega y en el [Perfil de cotizaciones](https://ayudas.axoft.com/21ar/perfilcotizacion_gv) está activo el parámetro Respeta plan de entrega, se transfiere a su pedido la información del plan de entrega ingresado en la cotización de origen.

En cambio, si en su perfil está activo el parámetro Respeta distribución, el plan de entrega de su pedido tendrá en cuenta la diferencia en días existente en el plan de entrega de la cotización con respecto a la fecha de ese comprobante. Para más información, consulte el ejemplo en la ayuda del proceso [Perfil de cotizaciones](https://ayudas.axoft.com/21ar/perfilcotizacion_gv).

[/axoft\_box] [axoft\_box title=»Aprobación:» box\_color=»#F0F0F0? title\_color=»#444444? class=»axoft\_box\_blanco»]

Si está activo el parámetro general Aprueba pedidos ingresados, en el momento de grabar un nuevo pedido quedará con estado 'Ingresado'.

Las cantidades de los pedidos con estado 'Ingresado' no comprometen stock. Sólo cuando se apruebe el pedido, y si corresponde, las cantidades comprometerán el stock.

Si no está activo el parámetro general Aprueba pedidos ingresados, el pedido se grabará con estado 'Aprobado'. En este caso, la actualización del stock dependerá de la definición del perfil de facturación seleccionado.

[/axoft\_box]

<F6> – Alta de dirección de entrega

Al configurar que se editen las direcciones de entrega, podrá dar de alta una nueva dirección al momento del ingreso de un pedido.

<Alt + F> – Fraccionamiento de artículos

Esta funcionalidad permite generar una salida de stock de un artículo que lleva doble unidad de medida, para generar un ingreso de stock en un artículo que no lleva doble unidad de medida. Si tiene habilitada la funcionalidad de doble unidad de medida desde [Parámetros generales de Stock,](/var/www/ayudas.axoft.com/) podrá fraccionar artículos que llevan doble unidad de medida.

[axoft\_note note\_color=»#f7f6f5?]

Ejemplo…

El artículo «Queso en horma» se fracciona para venderlo por gramos como «Queso en gramos». En el momento que se está realizando una factura de venta del artículo «Queso en gramos», el sistema le avisa que no hay existencia.

Desde el proceso de facturación puede fraccionar el artículo «Queso en horma» tomando una horma para fraccionarla en gramos. Para ello, ingrese la siguiente información…

[/axoft\_note]

Artículo a fraccionar: es el artículo que lleva doble unidad de medida que sale del stock.

Artículo a ingresar: es un artículo al que se le hace el ingreso de stock.

Comandos de menú

Comando Ingresar

Este comando permite ingresar un nuevo pedido de un cliente.

Si utiliza perfiles de facturación, el ingreso de datos correspondientes a los pedidos dependerá de la configuración del perfil utilizado. De ese modo, es posible que algunos campos no se ingresen por tener asociados valores por defecto (del cliente o en el perfil) e indicar los campos que no se editen. Conozca más sobre el [ingreso de renglones.](https://ayudas.axoft.com/21ar/itemgralpedido_gv#ingresorenglones)

Comando Listar

Esta opción permite obtener un informe de los pedidos ingresados previamente, con formato de informe o bien, con formato de formulario.

Tipo de impresión: elija el formato a aplicar. Las opciones posibles son: informe o formulario.

Seleccione formulario: si como tipo de impresión seleccionó la opción 'Formulario', indique si los pedidos se imprimen con el formulario definido como habitual en el talonario del pedido o selecciona otro formulario.

Modelo impresión: indique el modelo a considerar para la impresión de los pedidos. Al pulsar <Enter> se despliega una lista de los modelos existentes.

Este campo sólo estará disponible si eligió la opción 'Otro' en el campo Seleccione formulario.

Pedido a listar: por defecto, se propone la opción 'Pedido Activo', para imprimir el pedido en pantalla. Usted también puede imprimir un rango de pedidos.

Si está activo el parámetro general Mantiene pedidos facturados y entregados, se agrega la posibilidad de incluir los pedidos cumplidos (pedidos con estado 'Cumplido' y pedidos con estado 'Cerrado').

Si está activo el parámetro general Aprueba pedidos ingresados, será posible incluir los pedidos aprobados.

La siguiente tabla resume los pedidos posibles de listar, según la configuración de los [Parámetros de](https://ayudas.axoft.com/21ar/paramgrales_gv/#parametros-para-clientes)  [Ventas](https://ayudas.axoft.com/21ar/paramgrales_gv/#parametros-para-clientes):

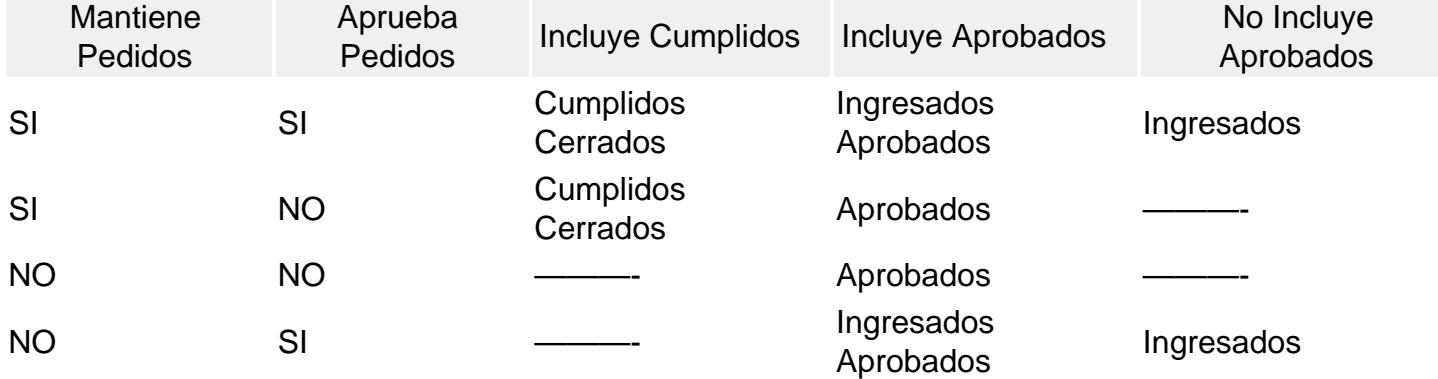

[axoft\_table responsive=»yes» alternate=»no» fixed=»yes» class=»Tabla\_General»]

[/axoft\_table]

Ítems generales

#### Encabezado

Talonario pedido: indique el talonario del pedido con el que se identificará el pedido ingresado.

Talonario factura: indique el código de talonario (correspondiente a facturas) con el que se imprimirán las facturas asociadas al pedido.

El ingreso de este talonario es opcional.

Cuando referencie una factura a varios pedidos, el sistema validará que todos éstos tengan asociado el mismo talonario de facturas.

[axoft\_box title=»Cantidad máxima de renglones en facturación:» box\_color=»#F0F0F0? title\_color=»#4444444? class=»axoft\_box\_blanco»]

Un pedido permite el ingreso de hasta 100 artículos. Si en el momento de facturar, el talonario seleccionado tiene definido una cantidad máxima de iteraciones menor a la ingresada en el pedido (cantidad de renglones), el sistema emitirá el mensaje «Límite máximo de ingresos» y facturará la misma la cantidad de renglones que las definidas en las iteraciones. Posteriormente, será necesario que usted facture el resto del pedido en otro comprobante.

Siguiendo con el caso anterior, si utiliza el proceso [Facturación de Pedidos](https://ayudas.axoft.com/21ar/factpedidos_gv) en lugar de [Facturas](https://ayudas.axoft.com/21ar/facturas_gv), se facturará el pedido en su totalidad, generándose tantas facturas como sea necesario para completarlo.

[/axoft\_box]

Código de cliente: ingrese el cliente para el que se toma el pedido.

[axoft\_service title=»Nota» icon=»icon: info-circle» icon\_color=»#6f6f6f» size=»18? class=»ax-nota axnota-inner»]

Usted puede definir un nuevo cliente desde el ingreso de pedidos.

[/axoft\_service]

<F6> Ingreso de clientes

Si es necesario, pulse <F6> para definir un nuevo cliente, si está activado el parámetro correspondiente en el proceso [Parámetros de Ventas](https://ayudas.axoft.com/21ar/paramgrales_gv/#parametros-para-clientes).

Si ingresa el código de cliente '000000', el pedido corresponderá a un cliente ocasional, debiendo ingresar todos los datos correspondientes.

[axoft\_service title=»Nota» icon=»icon: info-circle» icon\_color=»#6f6f6f» size=»18? class=»ax-nota axnota-inner»]

Cuando ingrese comprobantes a clientes ocasionales, usted contará con la posibilidad de especificar los datos correspondientes a la dirección de entrega del cliente ocasional.

[/axoft\_service]

Los campos % de bonificación, Condición de venta, Código de vendedor y Código de transporte se tomarán por defecto de los valores asociados al cliente, pero pueden modificarse.

Código de depósito: indique el depósito en el que se generará el stock comprometido y la posterior descarga de las unidades.

No se tendrá en cuenta los depósitos inhabilitados.

Lista de precios: corresponde a la lista seleccionada para sugerir los precios de los artículos. Es posible ingresar pedidos en base a cualquier lista de precios (moneda corriente o moneda extranjera contable), ya que en el momento de facturarlos, el sistema solicita la cotización correspondiente y la moneda de la factura.

Modelo de asiento: este dato se visualizará si se utiliza al generar la factura relacionada al pedido.En la generación de la factura el modelo de asiento permite generar el asiento contable.

Fecha de entrega: corresponde a la fecha prevista de entrega del pedido. Este campo no es obligatorio, pero es de utilidad para el cálculo del stock proyectado. El sistema valida que la fecha ingresada sea mayor o igual a la fecha del pedido. Este dato quedará automáticamente en blanco si usted define planes de entrega para el pedido y las fechas del plan de entrega difieren de la Fecha de entrega en el encabezado del pedido.

[axoft\_table responsive=»yes» alternate=»no» fixed=»yes» class=»Tabla\_General»]

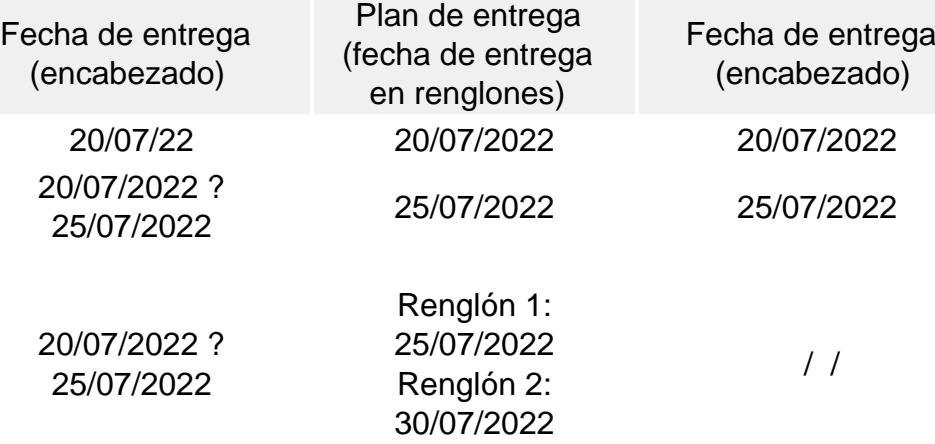

#### [/axoft\_table]

Número de remito: desde este campo se asigna el último remito que se generó con referencia al pedido.

Este dato aparecerá automáticamente, y no será posible editarlo desde el proceso.

Referencia de cotizaciones: si su módulo Ventas incluye Cotizaciones, en el perfil de facturación utilizado para el pedido podrá configurar que se referencien cotizaciones.

De esta manera, al seleccionar una o varias cotizaciones, el pedido se genera en base a los datos referenciados. Es posible respetar los precios de la cotización, no considerarlos o modificarlos con o sin autorización de un usuario habilitado, según la configuración del perfil.

#### <F4> Número orden de compra

Opcionalmente, es posible ingresar a modo de referencia, el número de orden de compra que generó el pedido.

#### <F8> Plan de entrega

Si no está activo el parámetro anterior (Respeta plan de entrega o Respeta distribución), usted puede modificar el plan de entrega definido en la cotización, mediante la tecla de función Plan de entrega. Cada artículo que compone un pedido puede tener su propio plan de entrega.

Al definir un plan de entrega, usted indica las fechas y la cantidad a entregar a su cliente. Si usted opera bajo una modalidad de entrega a xx días de la fecha del pedido, defina desde el proceso [Parámetros de Ventas](https://ayudas.axoft.com/21ar/paramgrales_gv/#parametros-para-clientes) o desde [Perfiles de facturación](https://ayudas.axoft.com/21ar/perfilfacturacion_gv), el parámetro Cantidad de días para fecha de entrega

El sistema calculará la fecha de entrega del pedido, sumando los días indicados a la fecha del pedido. Si deja en cero este parámetro, la fecha de entrega será igual a la fecha del pedido.

Mediante los [perfiles de facturación,](https://ayudas.axoft.com/21ar/perfilfacturacion_gv) usted tiene la posibilidad de definir distintas modalidades de operación en relación a los planes de entrega ('Editar', 'No Editar' o bien, 'Editar a Pedido'). Para la opción 'Edita' (si trabaja con perfiles de facturación) o en el caso de no utilizar perfiles, al finalizar el ingreso de cada renglón del pedido, se abrirá una ventana para el ingreso del plan de entrega del artículo. Se considera como fecha de entrega, la fecha de entrega propuesta en el encabezado del pedido, y como cantidad a entregar, la cantidad pedida del artículo. Usted puede modificar ambos datos y agregar nuevas fechas.

Para la opción 'Edita a Pedido', usted puede acceder a la información del plan de entrega de un artículo, pulsando la tecla <F8> – Plan de entrega desde el renglón cuyo plan necesita consultar. El sistema valida que la fecha de entrega ingresada sea mayor o igual a la fecha del pedido y además, que la suma de las cantidades que componen el plan de entrega no supere la cantidad pedida del artículo.

En el caso de ingresar artículos tipo kit, puede definir diferentes fechas de entrega para cada renglón de componentes. Para más información consulte ¿Cómo defino diferentes fechas de entrega para [componentes de un mismo kit?](/var/www/ayudas.axoft.com/) en la [Guía de implementación sobre kits](/var/www/ayudas.axoft.com/).

[axoft\_box title=»Más información:» box\_color=»#F0F0F0? title\_color=»#444444? class=»axoft\_box\_blanco»]

Tenga en cuenta que en los informes de pedidos [\(Informe de pedidos por fecha,](https://ayudas.axoft.com/21ar/pedidofecha_gv) [Informe de pedidos](https://ayudas.axoft.com/21ar/pedpendremfact_gv)  [pendientes remitidos y facturados](https://ayudas.axoft.com/21ar/pedpendremfact_gv), [Seguimiento de pedidos\)](https://ayudas.axoft.com/21ar/seguimientopedido_gv) que incluyan la opción 'Por Fecha de Entrega', la información de un mismo pedido podrá estar reflejada en distintas fechas de entrega.

#### [/axoft\_box]

.

<Ctrl + F8> Riesgo crediticio

Una vez ingresado el cliente, es posible ejecutar una consulta de sus saldos pulsando las teclas mencionadas o seleccionando la opción en la barra de herramientas.

Usted visualizará una pantalla con el detalle de deudas documentadas y no documentadas del cliente, como así también su límite de crédito y el importe disponible.

Para el control automático del límite de crédito en este proceso y en el ingreso de facturas, el sistema considerará el valor del parámetro Límite de Crédito del proceso [Perfiles de facturación](https://ayudas.axoft.com/21ar/perfilfacturacion_gv).

<Ctrl + F10> Consulta integral de clientes

Usted puede acceder desde este proceso, a toda la información comercial y financiera que le brinda la [Consulta integral de clientes.](https://ayudas.axoft.com/21ar/consintegralcliente_gv)

<Alt + A> Autorización

Si utiliza perfiles de facturación, el ingreso de datos correspondientes al pedido dependerá de la configuración del perfil a utilizar.

Si el perfil de facturación elegido incluye campos que requieren autorización, al modificar esos datos en el ingreso de un pedido, se habilitará la ventana de solicitud de autorización, para que un usuario habilitado ingrese su contraseña.

El usuario autorizante debe tener asociado un perfil de facturación en el que se haya elegido, para los datos a autorizar, la opción 'Edita'.

También, es posible invocar la función Autorización, desde la lista de Funciones Disponibles o presionando las teclas <Alt + A> para seleccionar los campos a autorizar e ingresar la contraseña una sóla vez.

Esta función tiene en cuenta para la exhibición de los campos a autorizar, el sector (encabezado o renglones) y el campo en el que se encuentra posicionado (no considera los campos o datos que necesitan autorización y sean anteriores al campo en el que usted está ubicado).

Para el encabezado del comprobante, la ventana de la función Autorización considera también, los datos del pie del comprobante que requieren autorización.

Para los renglones del comprobante, esta función permite afectar todos los renglones o sólo el renglón en el que se encuentra posicionado.

Cada vez que modifique un dato que requiere autorización, se graba una auditoría de autorizaciones.

Para más información, consulte el proceso [Claves de Autorización, Perfiles de Facturación](/var/www/ayudas.axoft.com/) o [Auditoría de Autorizaciones.](/var/www/ayudas.axoft.com/)

### <Alt + F9> Precios y saldos

Es posible acceder desde este proceso a toda la información sobre precios de venta y disponibilidad de stock de cada uno de los artículos.

También puede invocar esta función, haciendo clic en el botón «Precios y saldos de stock».

#### <Alt + O> Clasificación de comprobantes

Invoque esta tecla de función para asignar una clasificación a todo el comprobante (la misma se asignará por defecto a todos los renglones).

Esta opción se encontrará activa si clasifica pedidos y tiene habilitado el parámetro Utiliza clasificación de la solapa Clasificación de comprobantes en [Parámetros de Ventas.](https://ayudas.axoft.com/21ar/paramgrales_gv/#parametros-para-clientes)

Sólo se visualizarán los códigos de clasificación configurados para el tipo de comprobante; y a su vez se encuentren habilitados y vigentes.

Al generar el comprobante, el sistema propone la clasificación habitual para pedidos (configurada en la solapa Clasificación de comprobantes del proceso [Parámetros de Ventas\)](https://ayudas.axoft.com/21ar/paramgrales_gv/#parametros-para-clientes). Pero será posible modificarla por otra que se encuentre habilitada para este tipo de comprobante, presionando la tecla de función <Alt + O>.

Usted puede parametrizar que el sistema valide el ingreso de una clasificación en forma obligatoria en el comprobante que se está generando. Para ello debe configurar en la solapa Clasificación de comprobantes del proceso [Parámetros de Ventas](https://ayudas.axoft.com/21ar/paramgrales_gv/#parametros-para-clientes) el campo Clasifica comprobantes.

Usted puede clasificar o corregir una clasificación realizada, desde el proceso [Modificación de](https://ayudas.axoft.com/21ar/modifcomprobante_gv)  [comprobantes](https://ayudas.axoft.com/21ar/modifcomprobante_gv) o [Reclasificación de comprobantes](https://ayudas.axoft.com/21ar/reclasifcomprob_gv).

Para más información consulte el ítem [Clasificación de comprobantes.](https://ayudas.axoft.com/21ar/paramgrales_gv/#parametros-para-clasificacion-de-comprobantes)

<Alt + R> Comprobantes asociados

Con la tecla de función <ALT + R> y posicionado en los renglones, consulte los comprobantes asociados para cada artículo.

Cuando los comprobantes relacionados poseen artículos que llevan doble unidad de medida, las cantidades de estos serán siempre expresadas en la unidad de medida de control de stock, según la equivalencia correspondiente.

<Ctrl + D> Sucursal destino para gestión central de ventas

Si el talonario utilizado está configurado para exportar para gestión central, en este campo puede ingresar la sucursal de destino del pedido que se utilizara al momento de hacer la exportación.

<Alt + H> Precios a fecha

Usted puede traer precios históricos de los artículos, según la fecha definida en la función. Esta fecha servirá de valor por defecto para todos los renglones del comprobante. En el caso de tener renglones ingresados al definir una fecha, se mostrará un mensaje donde debe confirmar que desea actualizar los precios de todos los renglones. Al posicionarse en cada uno de los renglones, una leyenda le indicará la fecha de vigencia definida.

Ingreso de renglones

En los siguientes ítems, detallamos la información propia de los renglones de un pedido.

[axoft\_box title=»Retroceder al encabezado:» box\_color=»#F0F0F0? title\_color=»#444444? class=»axoft\_box\_blanco»]

Durante el ingreso de los renglones del pedido, si presiona la tecla <Esc>, regresará al sector del encabezado.

En ese caso tiene la posibilidad de editar los siguientes campos: Talonario del pedido, Fecha del comprobante, Condición de venta, Código del vendedor, Código de depósito, Lista de precios, Código de transporte, Tipo de asiento, Fecha de entrega y Talonario de factura.

Tenga en cuenta que la edición de estos campos está sujeta al comportamiento del perfil de facturación que utilice.

[/axoft\_box]

Código de artículo: es posible referenciar artículos por su código, sinónimo o código de barras.

Pulsando <Enter> o un código erróneo, se visualizará una lista de los artículos para seleccionar el deseado. Los artículos que se utilizan en los pedidos deber estar definidos con un perfil de Venta o Compra – Venta.

Puede realizar pedidos de artículos tipo kit. Para más información consulte ¿Cómo registro un pedido [de kits?](https://ayudas.axoft.com/21ar/guia_dc1_kit_gv) en la [Guía de implementación sobre kits.](/var/www/ayudas.axoft.com/)

Dependiendo del valor del [Perfil de facturación](https://ayudas.axoft.com/21ar/itempedidoperfact_gv) Ingresa kits sin detallar composición, puede dejar pendiente el ingreso de la composición del kit para realizarla en el momento de facturarlo o remitirlo. Para más información consulte los temas ¿Cómo ingreso un kit en un pedido sin detallar su [composición?](https://ayudas.axoft.com/21ar/guia_dc4_kit_gv) y [¿Cómo completo un kit que ingresé en el pedido sin detallar su composición?](https://ayudas.axoft.com/21ar/guia_dc4_kit_gv) en la [Guía de implementación sobre kits.](/var/www/ayudas.axoft.com/)

Los kits pendientes de completar, se exhiben en color rojo.

Artículos definidos con escalas

Si utiliza artículos definidos con escalas, podrá referenciarlos a través de diferentes modalidades,

como se describe en el proceso [Facturas](https://ayudas.axoft.com/21ar/facturas_gv). Además para el ingreso del comprobante está disponible una funcionalidad que permite ingresar los artículos con escalas mediante el uso de una matriz, para ello debe activar el [Parámetro general](https://ayudas.axoft.com/21ar/paramgrales_gv/#parametros-para-clientes) Ingresa artículo con escala usando matriz, de forma que al escribir en el renglón un código base y presionar <Enter> se abre la matriz de artículos con escalas, con todos los artículos correspondientes al código base ingresado.

Para mayor información sobre su funcionamiento, acceda al tópico [Matriz de ingreso de artículos con](https://ayudas.axoft.com/21ar/matrizingrartescpedido_gv)  [escalas.](https://ayudas.axoft.com/21ar/matrizingrartescpedido_gv)

También, cuenta con la posibilidad de imprimir los artículos agrupados por su código base. La definición de artículos con escala (talle, color, etc.) se realiza en el módulo Stock.

Unidad de medida: si definió artículos con equivalencia de ventas distinta de «1», podrá seleccionar la unidad de medida del renglón. Los valores posibles son:

- unidad de ventas
- unidad de stock

En ambos casos debe seleccionar la sigla de la unidad de medida que desee.

En los artículos definidos para que lleven doble unidad de medida, la unidad de stock disponible es aquella definida desde el proceso de ingreso de artículos, como la unidad que controla el stock. Si se expresan las cantidades en unidades de ventas, el remito o factura que se emita posteriormente también será en unidades de ventas.

Es importante considerar que el stock comprometido se actualiza siempre en unidades de stock.

Cantidad pedida, a facturar y a descargar: por cada artículo que lleva stock asociado, se indicará la cantidad pedida y las cantidades a facturar y a descargar de stock, que serán menores o iguales a la cantidad pedida.

Estas últimas cantidades serán las que se incluyan en la próxima factura o remito que se confeccione con referencia al pedido (siendo posible modificarlas mediante otros procesos, previo a la generación de facturas o remitos).

En el ingreso se exhibirán las cantidades pendientes de facturar y descargar al pie de la pantalla. Estas coincidirán con el total pedido, pero a medida que el artículo se facture y entregue ser irán actualizando en forma automática.

Cabe destacar que la diferencia entre la cantidad a facturar y a descargar depende de la posibilidad de independizar la facturación de un artículo de su descarga de stock.

Si se encuentra activo el parámetro Descarga stock al facturar en el perfil utilizado, o en Parámetros [de Ventas](https://ayudas.axoft.com/21ar/paramgrales_gv/#parametros-para-clientes) no se ingresará cantidades a descargar. Coincidiendo, en todos los casos, con la cantidad a facturar.

Para los artículos que no lleven stock asociado y sean remitibles podrá indicarse las cantidades a facturar y a remitir administrando el sistema las cantidades pendientes.

Para el caso de artículos sin stock asociado y no remitibles, el sistema asume que no poseen cantidad a descargar. Por lo tanto, se indicarán únicamente las cantidades totales pedidas y las cantidades a facturar.

Será posible dejar en cero la cantidad pendiente a facturar; en ese caso el sistema le solicitará su confirmación, según lo parametrizado en el perfil de facturación, y mostrará en cero la cantidad a descargar.

Para los artículos kits, sólo se ingresan las cantidades pedidas, a facturar y a descargar, en el artículo «padre». Automáticamente se trasladan a los «hijos».

<F3> Descripciones adicionales asociadas al artículo

Durante el ingreso de datos correspondientes a los renglones del pedido, es posible agregar descripciones adicionales a cada renglón. Para ello, proceda de la siguiente manera:

- 1. Una vez ingresados los datos de un artículo determinado, el cursor se posiciona en el campo Código de artículo del siguiente renglón.
- 2. Pulse la tecla <F3> para habilitar el ingreso de descripciones adicionales asociadas a ese artículo, o bien para alterar su descripción original.
- 3. Luego de ingresar estas descripciones, pulse nuevamente la tecla <F3> para retornar a la pantalla anterior y continuar el ingreso de artículos.

Cabe aclarar que una vez ingresadas las descripciones adicionales asociadas a un artículo, al volver a la pantalla principal se visualizarán guiones en los renglones ocupados por dichas descripciones, ya que estos renglones no pueden ser utilizados para ingresar nuevos artículos.

#### <F4> Precio

Puede consultar los precios de la lista indicada en el pedido desde el ingreso de renglones pulsando <F4>. Asimismo, podrá seleccionar un artículo desde la consulta.

En el ingreso de renglones, mediante la tecla <F4> usted puede consultar los precios de la lista indicada en el pedido y seleccionar un artículo determinado.

## <F6> Alta de artículos

Si activó el parámetro correspondiente en el proceso [Parámetros generales](/var/www/ayudas.axoft.com/) del módulo Stock, pulsando <F6> desde el campo Código podrá agregar un nuevo artículo.

Se abrirá una pantalla igual a la del proceso [Artículos](/var/www/ayudas.axoft.com/) del módulo Stock para ingresar todos los datos correspondientes. Una vez finalizada la carga, pulse <F10> para confirmar el alta del artículo.

## <F7> Totales

Mediante la tecla <F7> se visualizarán los totales parciales del pedido y se permitirá la edición de la condición de venta.

Esta opción es de utilidad para visualizar, de manera instantánea, la forma de pago y los intereses que surgen de aplicar las distintas condiciones de venta habilitadas; y permitirá actualizar, opcionalmente, la condición de venta del pedido.

En el caso de utilizar una condición de venta de cuenta corriente, se desplegará una pantalla con los importes totales del pedido y el detalle de los vencimientos.

En la parte inferior derecha de la pantalla se visualizará el subtotal del pedido, que incluye la bonificación del cliente y el total general con impuestos.

#### <F9> Saldos

Esta tecla permite visualizar, durante el ingreso de renglones del pedido, los saldos de stock de cada uno de los artículos (discriminados por depósito).

[axoft\_service title=»Nota» icon=»icon: info-circle» icon\_color=»#6f6f6f» size=»18? class=»ax-nota axnota-inner»]

Consulte los saldos de stock desde el ingreso de pedidos.

#### [/axoft\_service]

Si el cursor se encuentra posicionado en el campo Código de artículo, pulsando <Enter> desde la consulta de saldos, se ingresará el código de artículo seleccionado.

### <Alt + A> Autorización

Si utiliza perfiles de facturación, el ingreso de datos correspondientes al pedido dependerá de la configuración del perfil a utilizar.

Si el perfil de facturación elegido incluye campos que requieren autorización, al modificar esos datos en el ingreso de un pedido, se habilitará la ventana de solicitud de autorización, para que un usuario habilitado ingrese su contraseña.

El usuario autorizante debe tener asociado un perfil de facturación en el que se haya elegido, para los datos a autorizar, la opción 'Edita'.

También, es posible invocar la función Autorización, desde la lista de Funciones Disponibles o presionando las teclas <Alt + A> para seleccionar los campos a autorizar e ingresar la contraseña una sóla vez.

Esta función tiene en cuenta para la exhibición de los campos a autorizar, el sector (encabezado o renglones) y el campo en el que se encuentra posicionado (no considera los campos o datos que necesitan autorización y sean anteriores al campo en el que usted está ubicado).

Para el encabezado del comprobante, la ventana de la función Autorización considera también, los datos del pie del comprobante que requieren autorización.

Para los renglones del comprobante, esta función permite afectar todos los renglones o sólo el renglón en el que se encuentra posicionado.

Cada vez que modifique un dato que requiere autorización, se graba una auditoría de autorizaciones.

Para más información, consulte el proceso [Claves de Autorización, Perfiles de Facturación](/var/www/ayudas.axoft.com/) o [Auditoría de Autorizaciones.](/var/www/ayudas.axoft.com/)

## <Alt + F10> Modalidad artículo – cliente

Este modo de carga de artículos permite seleccionar los artículos asociados al cliente. Para más información, consulte el proceso [Actualización individual de artículos por cliente](https://ayudas.axoft.com/21ar/actualizindivartcliente_gv).

## <Ctrl + K> Completar kit

Esta opción se encontrará activa si ingresa kits en el pedido, y si tiene habilitado el [Perfil de facturación](https://ayudas.axoft.com/21ar/itempedidoperfact_gv) Ingresa kits sin detallar composición. Para más información consulte [¿Cómo ingreso un kit en un](https://ayudas.axoft.com/21ar/guia_dc3_kit_gv)  [pedido sin detallar su composición?](https://ayudas.axoft.com/21ar/guia_dc3_kit_gv) en la [Guía de implementación sobre kits.](/var/www/ayudas.axoft.com/) Los kits pendientes de completar, se exhibirán en color rojo.

<Alt + P> Clasificación de comprobantes (artículos)

Esta opción se encontrará activa si tiene habilitado el parámetro Utiliza clasificaciónde la solapa Clasificación de comprobantes del proceso Parámetros de Ventas

.

Invoque esta tecla de función para asignar una clasificación particular al artículo. Podrá seleccionar las clasificaciones que estén configuradas para clasificar renglones. De este modo puede cambiar en los artículos la clasificación defecto asignada a todo el comprobante.

Para más información consulte el ítem Clasificación de comprobantes.

#### <Ctrl + F3> Descuento en cascada

Invoque estas teclas desde el campo Bonificación del artículo para habilitar una ventana que le permitirá concatenar porcentajes de descuento.

Al confirmar los valores ingresados, el descuento final obtenido se traslada a la columna «Bonificación».

El parámetro Conserva valores permite mantener los últimos porcentajes ingresados, para ser utilizados la próxima vez que se invoque esta función durante el ingreso del comprobante.

#### <Alt + H> Precios a fecha

Usted puede traer precios históricos de los artículos, según la fecha definida en la función. Esta fecha servirá únicamente para el renglón. Al posicionarse en cada uno de los renglones, una leyenda le indicará la fecha de vigencia definida.

#### **Matriz de ingreso de artículos con escalas**

Para el ingreso de artículos con escalas en los procesos de ingreso de pedidos y remitos utilice la Matriz de ingreso de artículos con escalas.

Ingreso de artículos con escalas utilizando la matriz: tomamos como ejemplo el artículo REMERASAZUL (código base: Remera, escala 1: talle «S», escala 2: color «Azul»).

- 1. Active el parámetro general de Ventas Ingresa Art. C/Escala Usando Matriz.
- 2. Desde el renglón del comprobante ingrese el código base («REMERA») y pulse <ENTER> o la tecla de acceso rápido <CTRL + N> para acceder a la matriz.
- 3. Desde la matriz ingrese la cantidad de unidades para cada artículo que va a incluir en el comprobante.
- 4. Confirme la matriz para incorporar los artículos al renglón del comprobante.

[axoft\_service title=»Nota» icon=»icon: info-circle» icon\_color=»#6f6f6f» size=»18? class=»ax-nota axnota-inner»]

Como requisito, no se tuvo que haber generado el alta del comprobante ya que una vez generada el alta, no es posible acceder a la matriz.

[/axoft\_service]

Para consultar, modificar o ingresar nuevos artículos para un código base ya ingresado en el comprobante, siga estos pasos:

- 1. Haga clic sobre uno de los artículos ingresados para el código base («REMERA») y presione la tecla de acceso rápido <CTRL + N> o desde un nuevo renlgón del comprobante ingrese el código base («REMERA») y pulse <ENTER>.
- 2. La matriz se completa con las combinaciones de escalas para el código base y además completa las cantidades que ya fueron ingresadas en el comprobante.
- 3. Desde la matriz, puede modificar las cantidades ya ingresadas, ingresar nuevas cantidades o borrar las que necesite.
- 4. Al confirmar la matriz, se incorporan, modifican o eliminan los artículos del renglón del comprobante transladando las modificaciones realizadas en la matriz.

[axoft\_service title=»Nota» icon=»icon: info-circle» icon\_color=»#6f6f6f» size=»18? class=»ax-nota axnota-inner»]

Para navegar en la matriz puede utilizar el mouse, las flechas de desplazamiento o la tecla <**Enter>**.

### [/axoft service]

Aceptar: confirma los artículos agregados y modificaciones realizadas en la matriz para pasarlos al renglón del comprobante.

Cancelar: cierra la pantalla de la matriz, pero al cerrarla los cambios realizados no se trasladan a los renglones del comprobante.

Invertir escalas: permite invertir la ubicación de las escalas dentro de la matriz. Al invertir las escalas, la que estaba como columna pasa las filas y viceversa.

Visaulización: desde allí se puede configurar si se desean ver las descripciones de las escalas.

Deshacer todo: al seleccionar esta opción, se deshacen los cambios realizados en las filas y las columnas en la matriz.

[axoft\_note note\_color=»#f7f6f5?]

## **Ejemplo de corrección según criterios:**

Para el artículo REMERASAZUL (Código base: REMERA. Escala 1 : Talle «S». Escala 2: Color «Azul»)

- Si había ingresado cinco unidades el artículo con escala REMERASAZUL.
- Luego, desde los renglones del comprobante acceda a la matriz y realice otras modificaciones, como por ejemplo: agregue dos unidades del artículo REMERASROJA, y una unidad del artículo REMERASAZUL.
- Si pulsa la opción «Deshacer todo», al volver a los renglones del comprobante sólo estarán las cinco unidades el artículo REMERASAZUL.

[/axoft\_note]

Deshacer columna: esta opción es igual al «Deshacer todo», pero los cambios se aplican en la columna sobre la que se encuentra.

Deshacer fila: esta opción es igual al «Deshacer todo», pero los cambios se aplican en la fila sobre la que se encuentra.

Asignar por columna: al seleccionar esta opción, se abre una pantalla que le permite ingresar la cantidad que luego se replica al resto de los artículos de la columna sobre la cual está parado.

Asignar por fila: esta opción es igual a la opción Asignar columna, pero la cantidad ingresada se replica a los artículos de la fila en que se encuentra parado.

Referencias: esta opción le permite distinguir el estado de cada una de las celdas.

#### Artículos inexistentes

Los artículos inexistentes se visualizan con la celda color gris. Si se encuentra activa la opción Permite alta de artículos desde procesos del Parámetros generales del módulo Stock, al ingresar una cantidad sobre una celda grisada, se emite el siguiente mensaje de información: «El artículo no existe, se va a generar el alta».

Luego de aceptar el mensaje, si ingresa una cantidad distinta a cero, antes de la generación del comprobante se procesa el alta del artículo, tomando las mismas configuraciones de su código base.

[axoft\_box title=»Más información:» box\_color=»#F0F0F0? title\_color=»#444444? class=»axoft\_box\_blanco»]

Active la casilla «No volver a mostrar este mensaje» si no desea volver a ver el mensaje durante la edición de las cantidades, esta configuración se mantiene hasta que salga de la matriz.

[/axoft\_box]

Celdas inhabilitadas en la matriz

Las celdas inhabilitadas se muestran en color amarillo y pueden aparecer por los siguientes motivos:

- Que existan artículos con escala repetidos en los renglones del comprobante.
- Que el renglón tenga descripciones adicionales.
- Que el artículo se encuentre referenciado a otro comprobante.
- Que las cantidades 'a descargar', 'a facturar', 'pendientes de descargar' y/o 'pendiente de facturar' sean distintas que la cantidad pedida (sólo se aplica para pedidos).
- Que al artículo utilice series y/o partidas, y se hayan completado en el comprobante (sólo se aplica para remitos).
- Que el depósito se encuentre inhabilitado por toma de inventario (sólo se aplica a remitos).
- Que el artículo lleve doble unidad de medida.

Al posicionarse con el mouse sobre cada una de las celdas inhabilitadas, al pie de la matriz se muestra el motivo de su inhabilitación.

#### **Notas de pedido**

La opción notas de pedido permite agregar al pedido notas manuales que brinden alguna explicación sobre el pedido.

El sistema generará notas automáticas informando cuando el pedido es facturado y cuando es remitido.